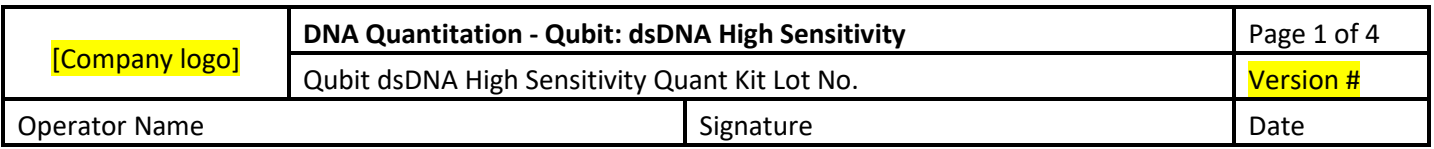

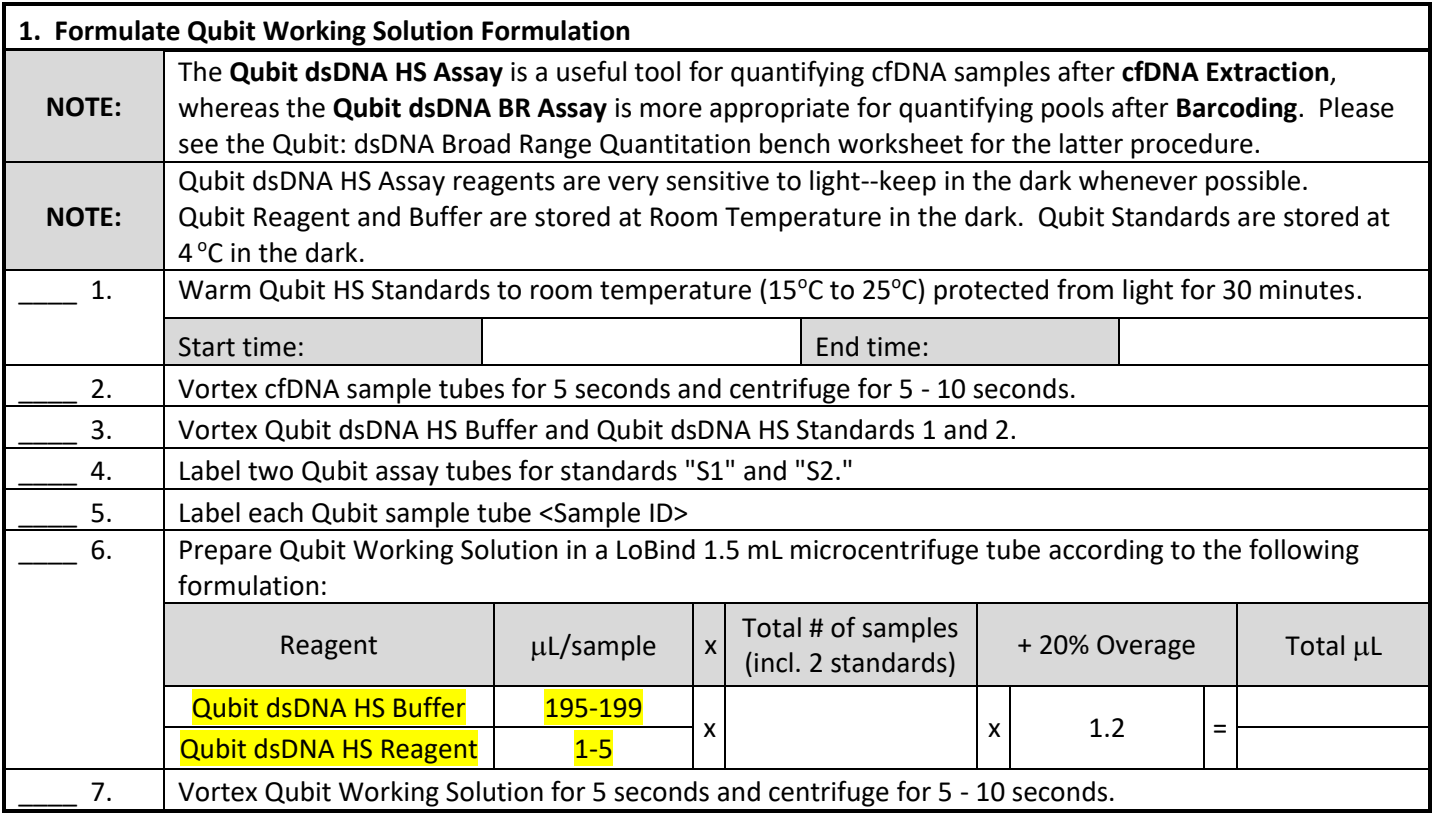

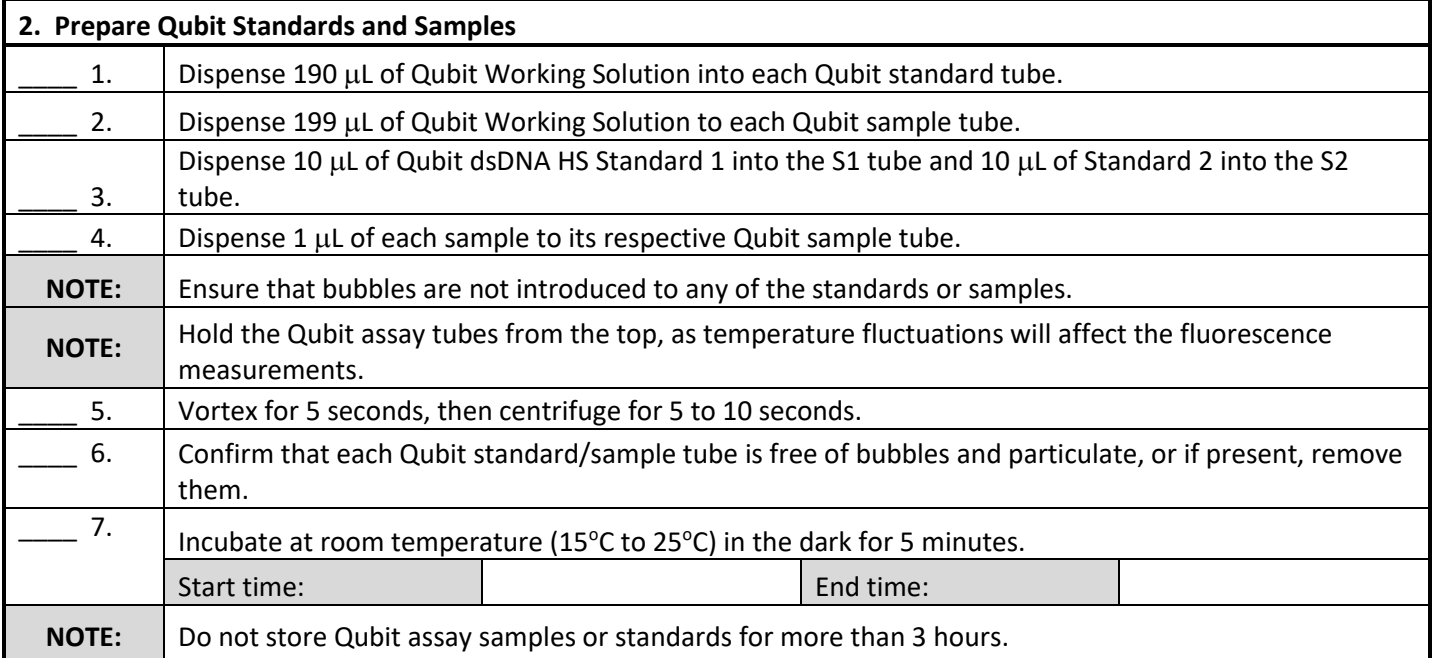

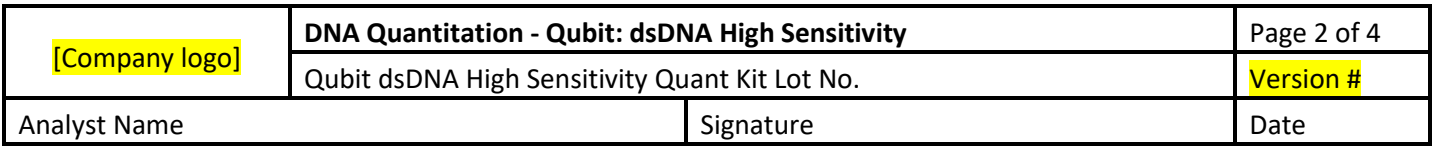

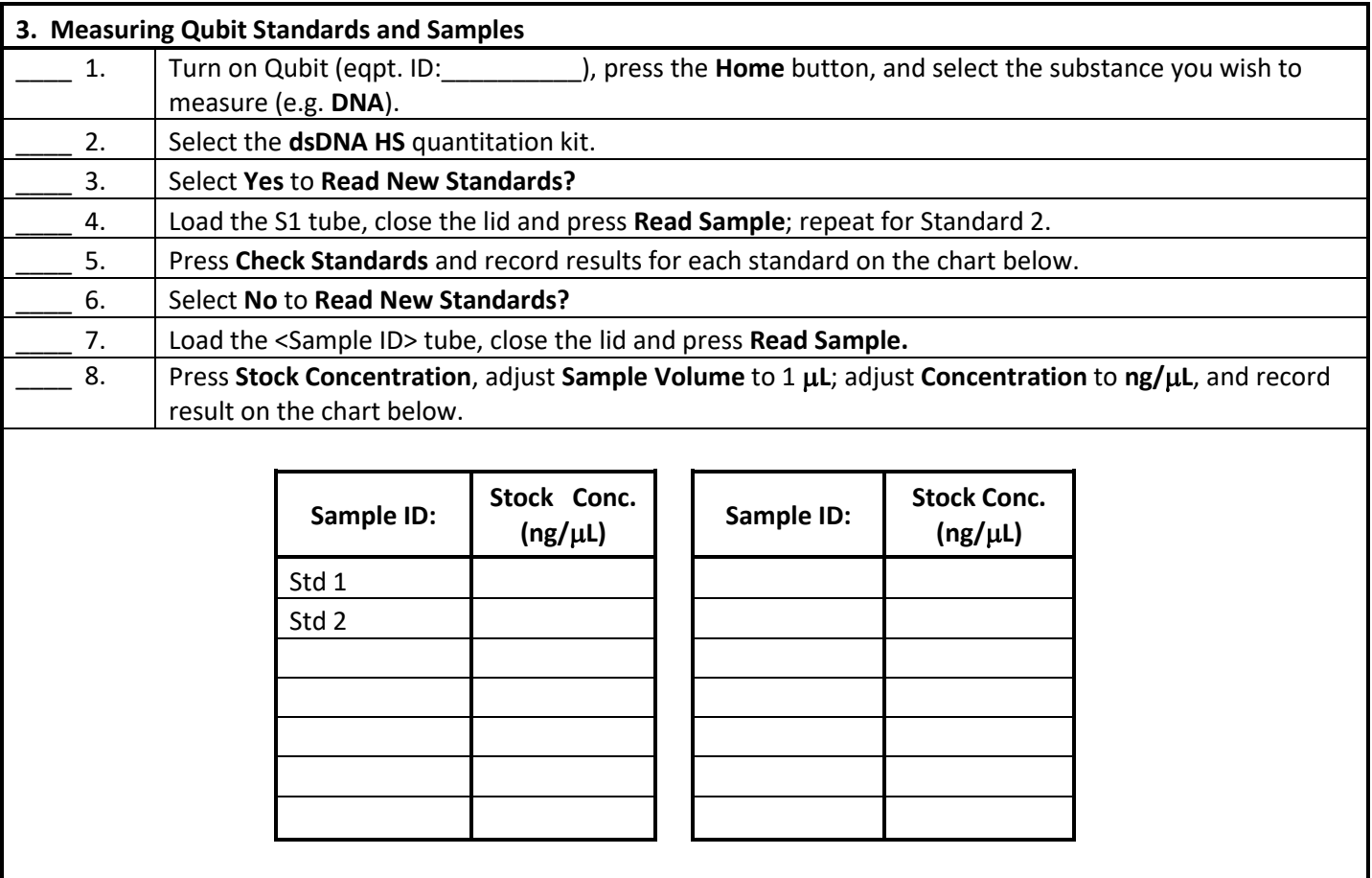

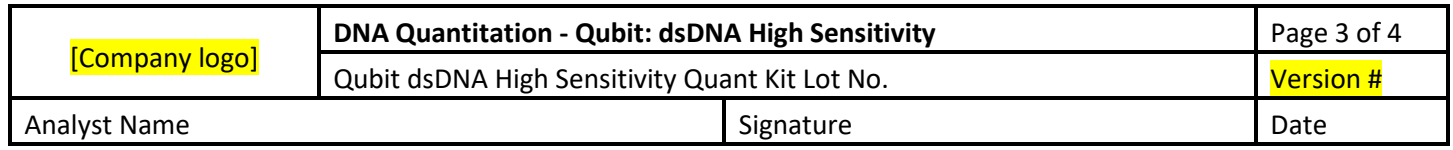

## **Qubit 2.0 Screen Examples**

- After inserting a sample tube and clicking "Read Next Sample", below is what the Qubit screen will look like. This is the Raw Qubit value (circled in orange)
- To calculate the ng/ $\mu$ L stock concentration click "Calculate Stock Conc." (circled in green)

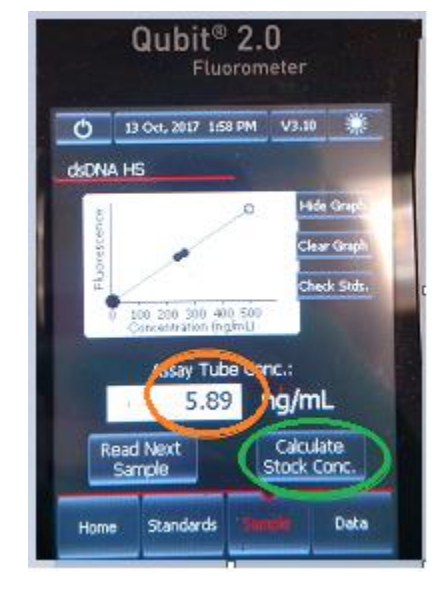

- After clicking "Calculate Stock Conc.", the screen will look as below
- Adjust "Volume of Sample Used" (circled in red) to  $1 \mu L$ .  $1 \mu L$ should line up the red dashes on the sides.
- Select ng/ $\mu$ L as the units (circled in green)
- Screen will now display your  $\frac{mg}{\mu}$  concentration (circled in yellow)

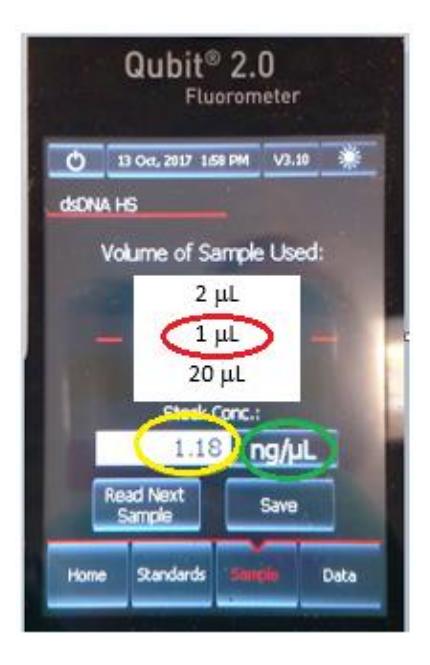

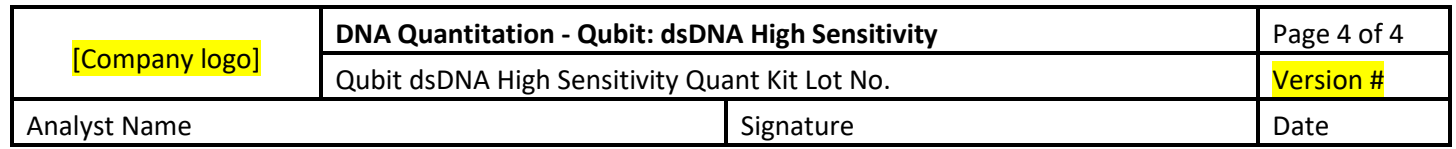

## **Qubit 3.0 Screen Examples**

- Before inserting a sample, below is what the screen will look like
- Select  $1 \mu L$  as Sample Volume (green box)
- Select  $ng/µL$  as Output Sample Units (yellow box)
- Insert Sample tube and Select "Read tube"

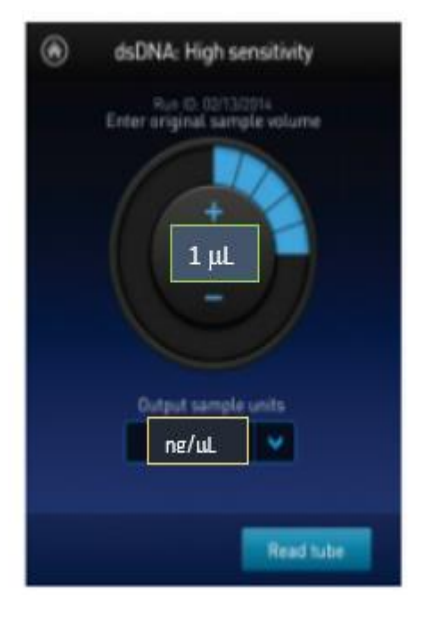

• Qubit concentration in ng/ $\mu$ L will be shown in the bottom circle (red box)

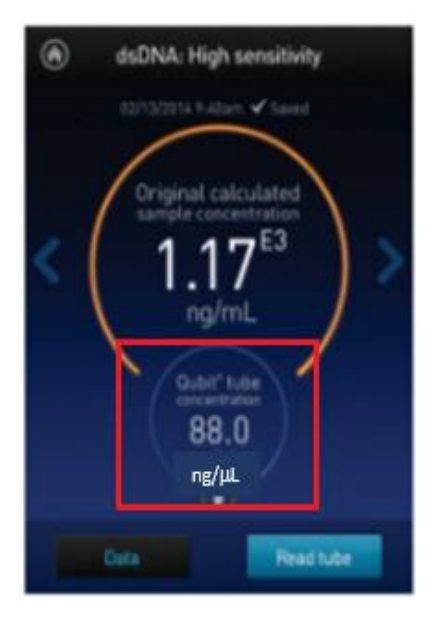